# **ATI PROCTORING – QUICK GUIDE**

This guide provides an overview of the new ATI proctoring experience.

- Understanding the Proctor Page
- Preparing to Proctor
- Proctoring an Assessment
  - o Adding Seats to an Assessment
  - Adding Examinees to a Proctored Assessment
  - Adding Assessments to your Proctor Session
  - o Pausing/Stopping an Examinee's Assessment
  - Ending a Proctor Session
- Monitoring Irregularities
- Submitting an ATI Report of Testing Irregularity Form
- Assigning Assessments to a Proctor (Instructors and Directors only)

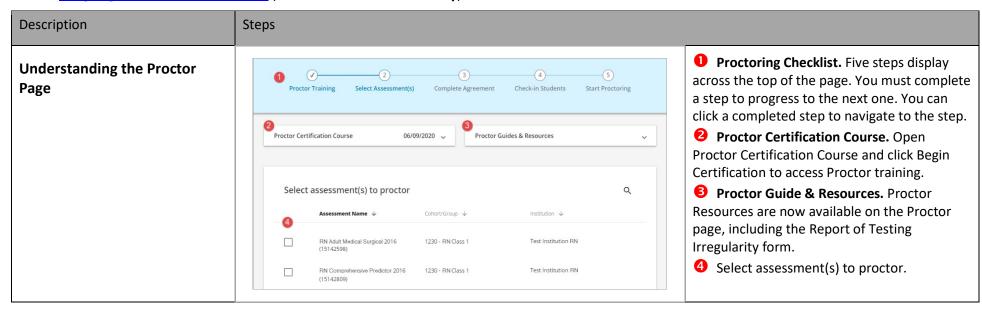

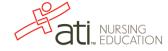

#### Description Steps Step 1: Proctor Training: You must **Preparing to Proctor** complete the Proctor Certification course before you proctor. Click Begin STEP 1: Proctor Training Start Proctoring STEP 2: Select Assessment(s) **Certification** to access the course. You STEP 3: Complete Agreement must retake the course every year; the STEP 4: Check in Students date of your renewal displays in the lower Proctor Guides & Resources ^ Proctor Certification Course STEP 5: Start Proctoring right corner of the pane. This course (20 minutes) is designed to educate, train, and Inform institution users of the scope, responsibilities and role Step 2: Select Assessment(s): Select the expectations while administrating ATI assessments. Completion of the course is required before proctoring an ATI assessment(s) you are proctoring and then assessment click CONTINUE. Step 3: Complete Agreement: Read and Begin Certification 06/09/2020 agree to the statements, sign your name, and then click I AGREE. o Step 4: Check in Students. Select student(s) to check in and then click CONTINUE. o Step 5: Start Proctoring. Read the entire Proctor Script to the students and then click START PROCTORING.

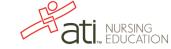

## Description

## Steps

#### **Proctoring an Assessment**

The Proctor Monitors screen displays after you click **START PROCTORING**.

- Adding Examinees to a Proctored Assessment
- Adding Assessments to your Proctor Session
- Pausing/Stopping an Examinee's Assessment
- Ending a Proctor Session

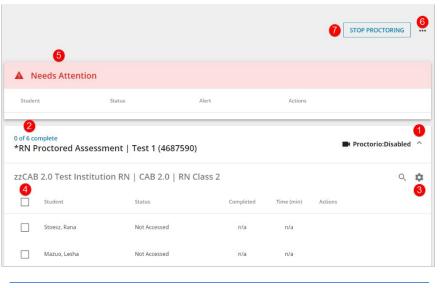

**Note:** The Proctor Monitor screen will time out after 30 minutes of inactivity as an additional test security measure to ensure that proctors are actively monitoring the screen during testing.

Ten minutes before the timeout, a message displays with a countdown. You must click **Keep Proctoring** to keep your proctoring session open. Otherwise, if the timeout occurs, your proctoring session ends, and all active student exams stop.

You have the following options and information:

- **1 Down Arrow** ✓ **/Up Arrow** ✓ Opens or closes the assessment pane.
- # of # Complete The number of examinees currently taking the assessment out of the total examinees approved.
- **3** Cog □ Opens the Assessment Options window, enabling you to add examinees to the assessment or stop the assessment.

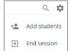

- **Examinee List** Student After examinees log on, they are listed in this section, displaying information about their progress.
- S Needs Attention ▲ Needs Attention Alerts you by displaying the examinees who have clicked outside the testing window during the assessment.
- **Three Ellipses** Opens the Proctor Monitoring page options window, enabling you to add assessments to your proctoring session and to pause/stop assessments.

Proctor new assessment
Stop all assessments

**7** STOP PROCTORING

STOP PROCTORING

Terminates all assessments and closes the Proctor Screen. Click this button when you are finished proctoring.

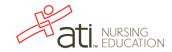

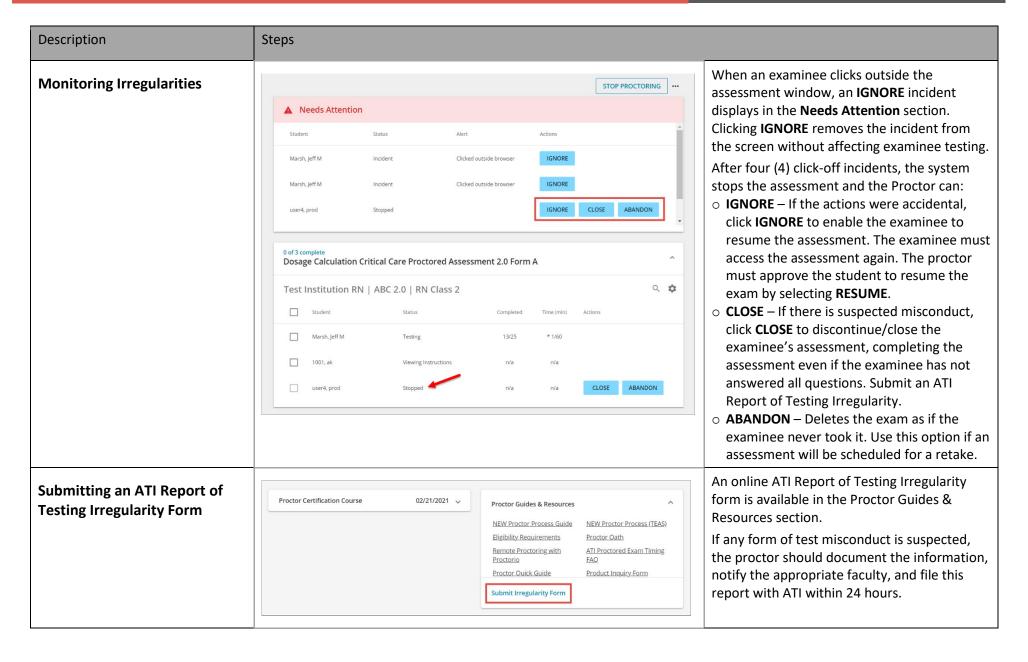

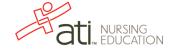

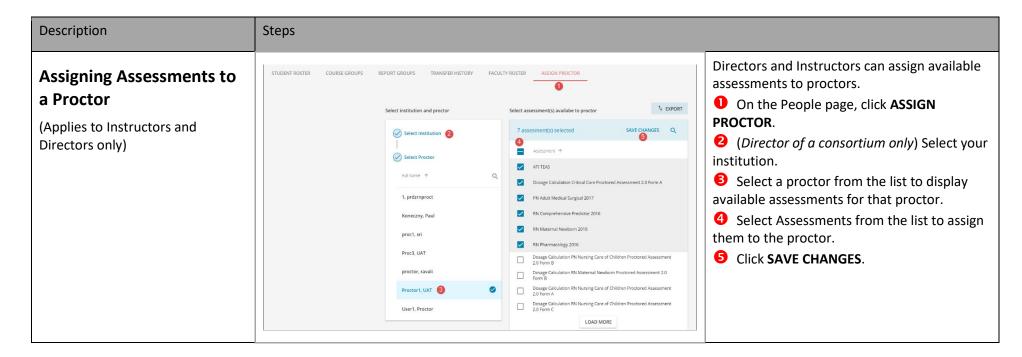

Go back to the top

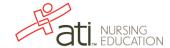